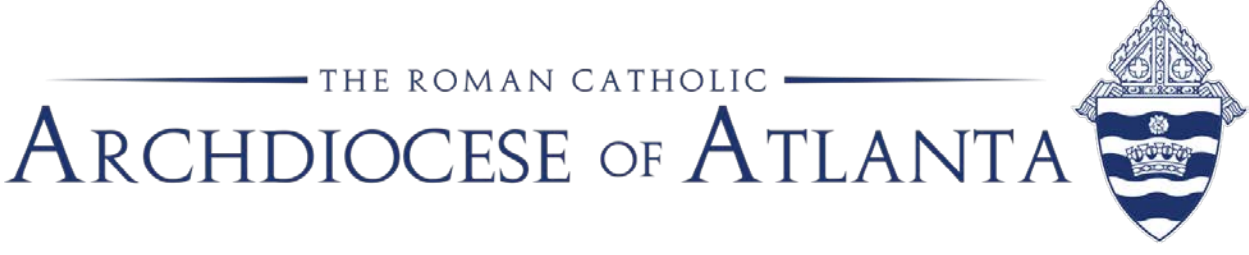

# **Memo**

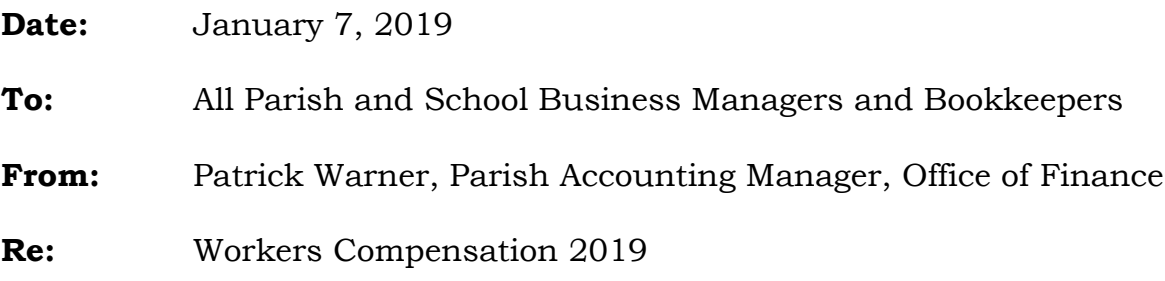

We have started the annual renewal process for our employee Workers Compensation insurance policy. We are asking each location to please submit their workers compensation data via the Paychex "**Workers Compensation**" report – **REPT0013**. Attached are instructions for generating this report from Paychex. In order for the report to be accurate, ALL employees must be assigned the correct workers' comp code.

Below is the list of Workers Comp codes currently in use by the Archdiocese of Atlanta:

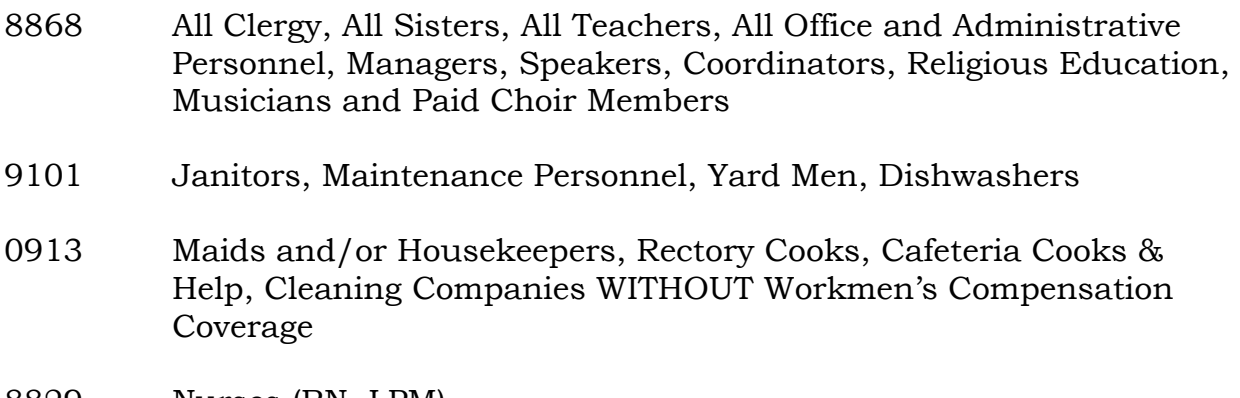

- 8829 Nurses (RN, LPM)
- 7383 Bus Drivers

There are other codes listed in Paychex so, only use the workers comp codes listed above.

Do not include any 1099 contractors that you pay through Paychex. As a reminder, police officers are **not** paid through Paychex as employees. Police officers **must** be paid as 1099 contractors.

#### *Worker's Compensation Report in Paychex/ Preview*

PLEASE submit the Paychex Workers Compensation report to Patrick Warner, via email [\(pwarner@archatl.com\)](mailto:pwarner@archatl.com) by Friday, January 18, 2019.

When completed, the report will be the basis for billing the Workers Compensation insurance expense to each parish and school. The billing will be included in the April invoices. If you are unable to submit the report by the due date, we will estimate your parish or school wages based upon the previous year with an assumption of an increase.

This data will ultimately be reviewed and audited by State of Georgia Workers Compensation professionals.

Thank you for your help compiling this information.

# *Workers Compensation Report in Paychex / Preview*

In Paychex / Preview there is a report, REPT0013 WORKERS COMPENSATION, that allows you to run a list of all the employees, paid during the year, grouped according to their workers compensation code.

Below are the instructions for generating the Workers Compensation report from Paychex/Preview.

1) Change the Payroll Year to **2018**

Click on the Calendar Button

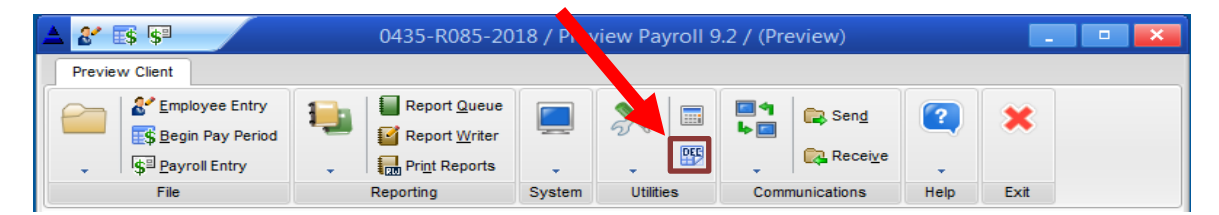

#### Select 2018 and click OK

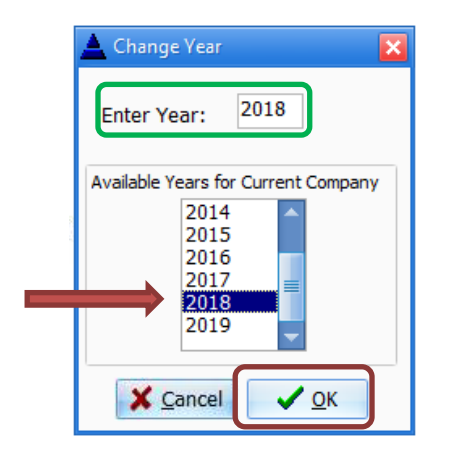

2) Create the Workers Compensation report

Click on Report Queue

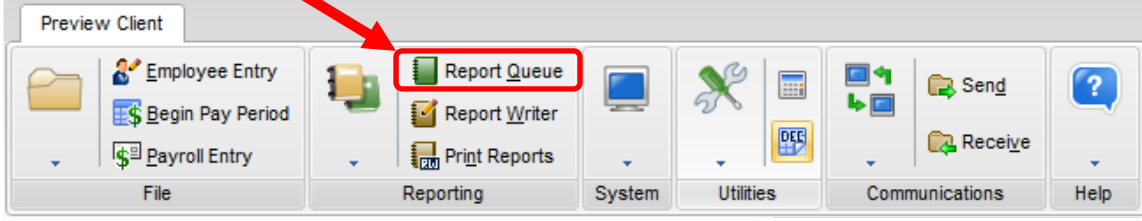

- 3) From the list of available reports, select **REPT0013 WORKERS COMPENSATION**
- 4) Click on **Move Report to Queue**

#### *Workers Compensation Report in Paychex/ Preview*

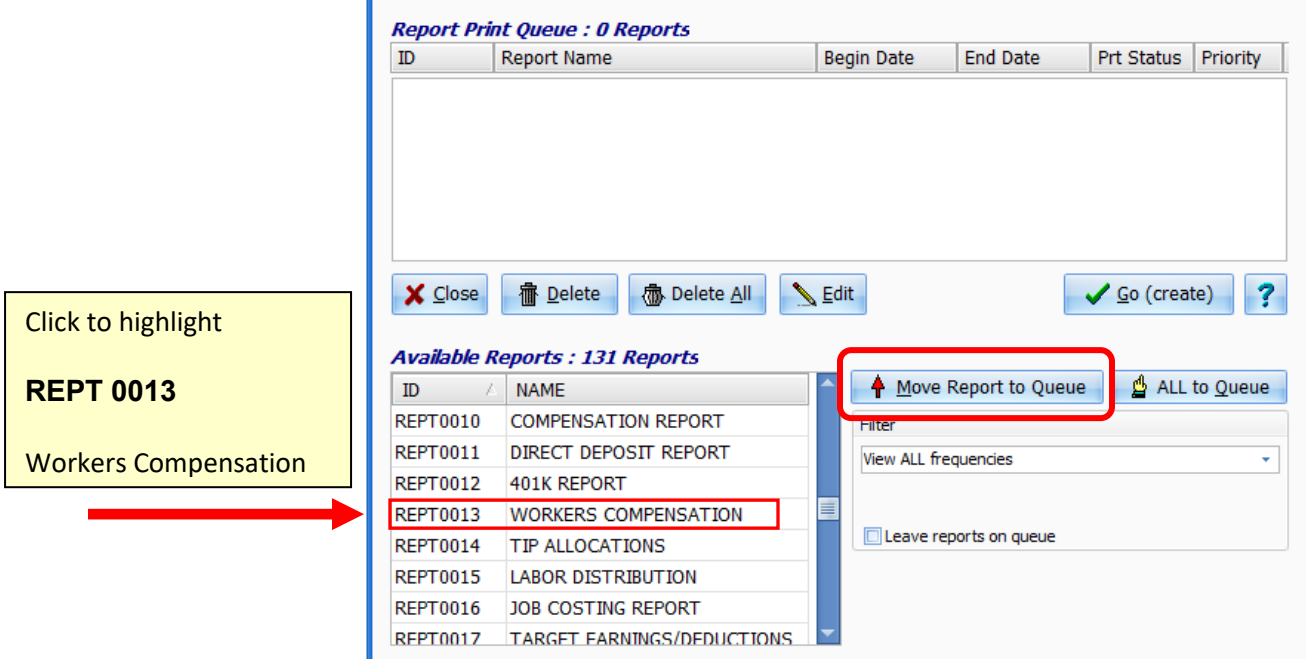

## 5) Select **Edit**

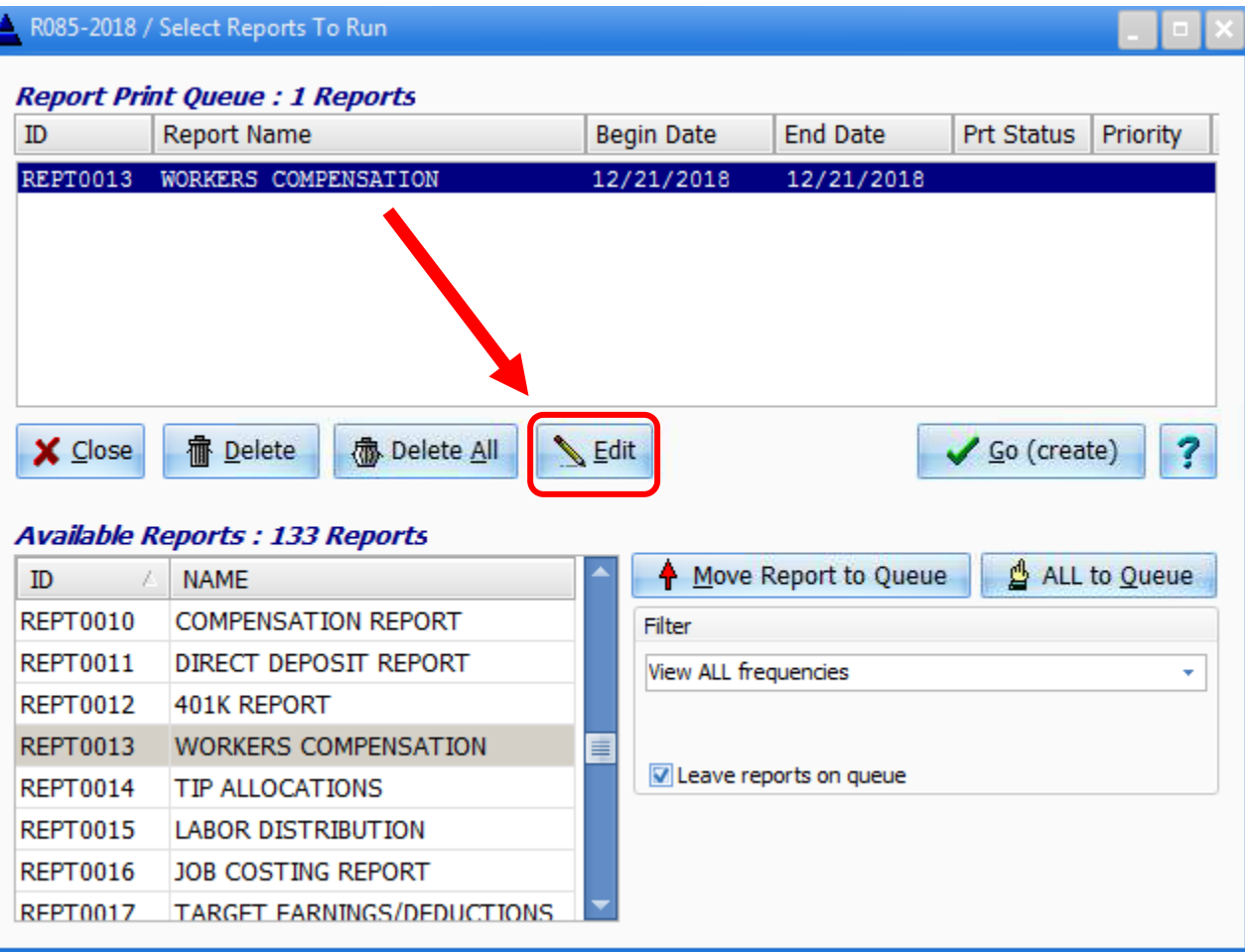

- 6) On the Edit screen, change the check date range**: Begin Check Date** to **01/01/2018** and the **End Check Date** to **12/31/2018**.
- 7) In the **Detail or Summary** field, replace the letter D by typing in the letter " **H** " The letter "**H**" forces the report to use the Workers Comp code that is currently on the employee's entry screen.
- 8) In the **Misc Option #1** field type the letter " **T** ". By typing in the letter "T" Paychex will include pretax withholding – 403(b), Dependent Coverage, etc – as part of Gross Wages on the report. Click **Save**

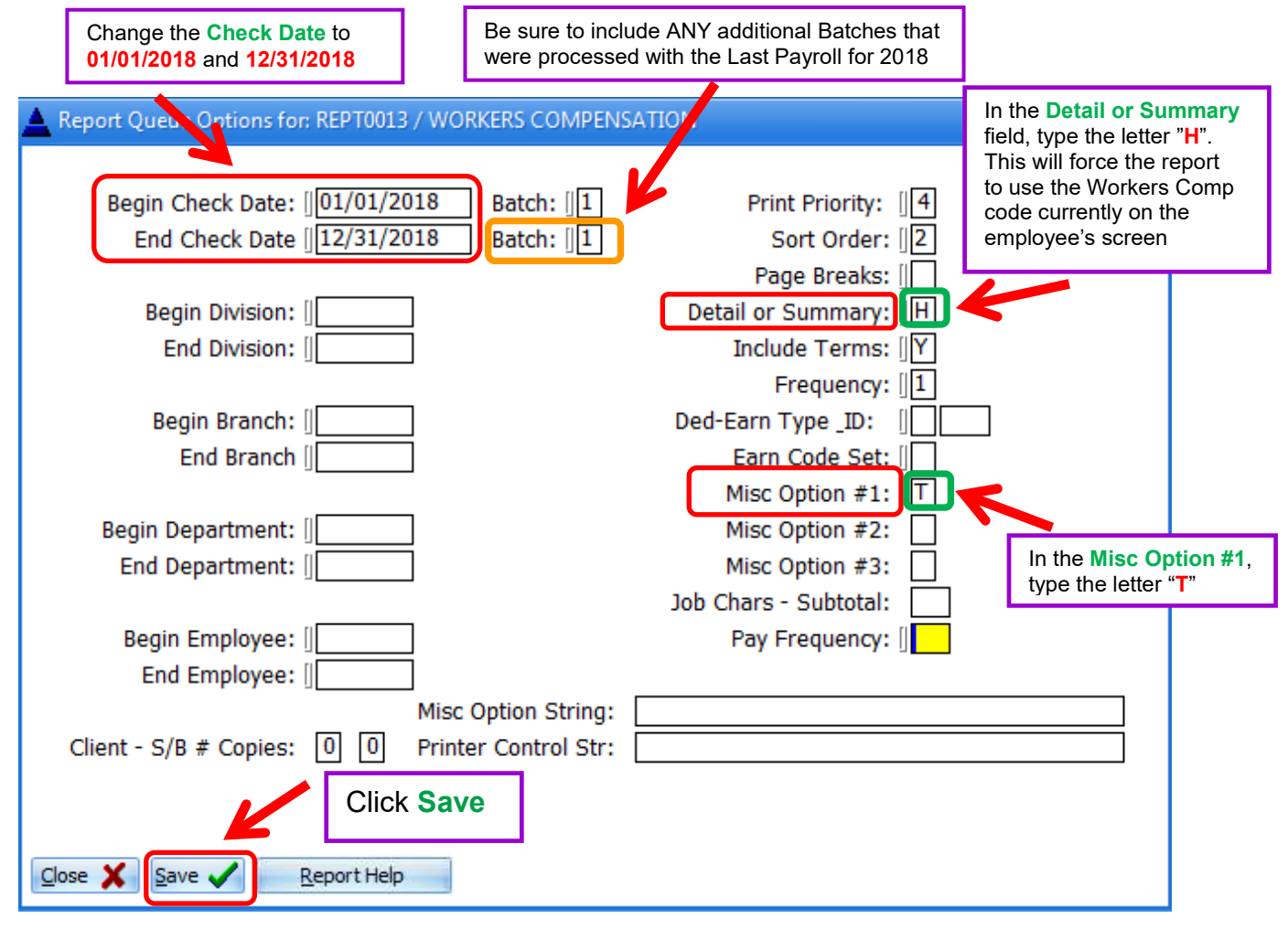

## 9) Check the box for "**Leave reports on queue**"

Click on **Go (create)**

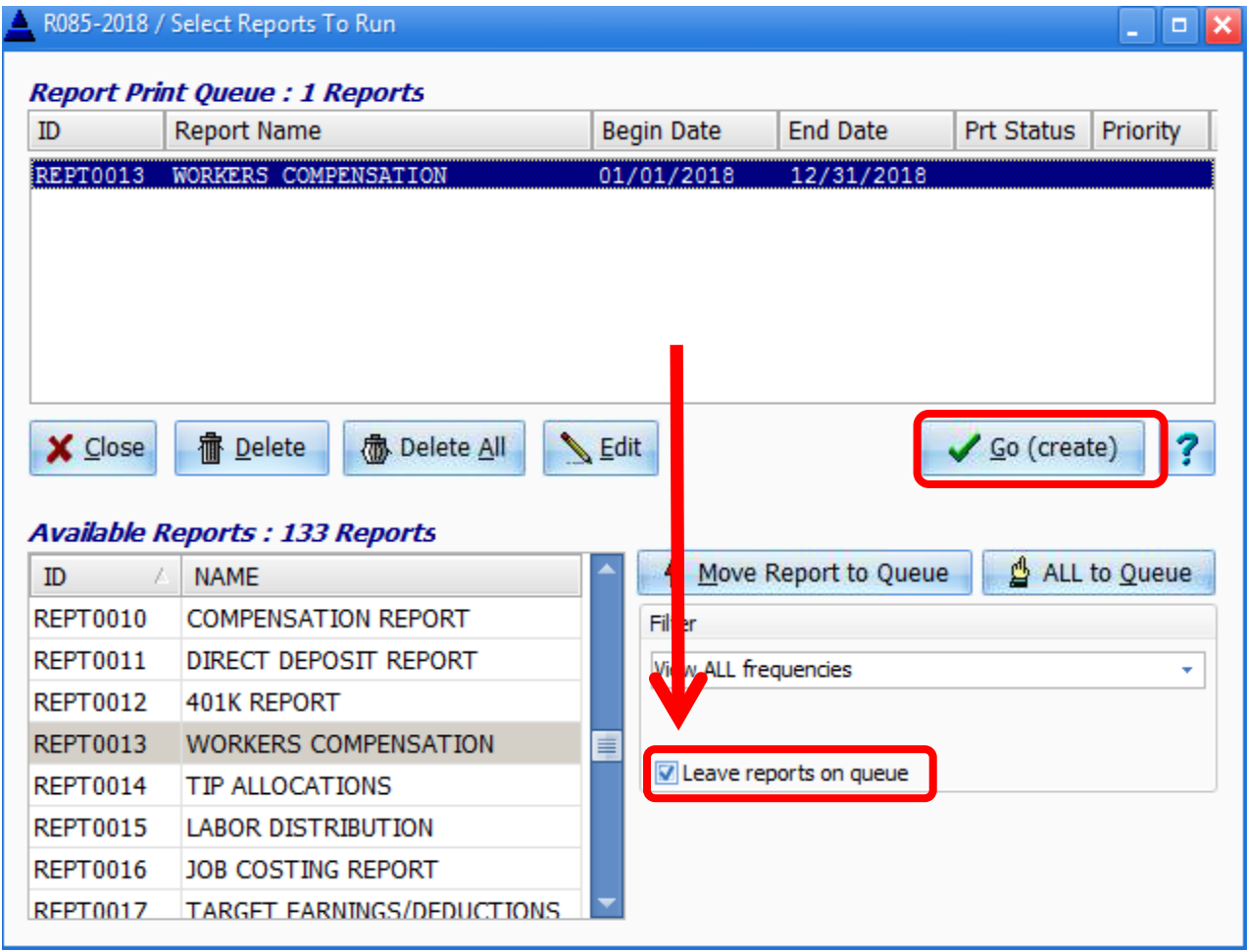

.

10) To review the report click **Print File**

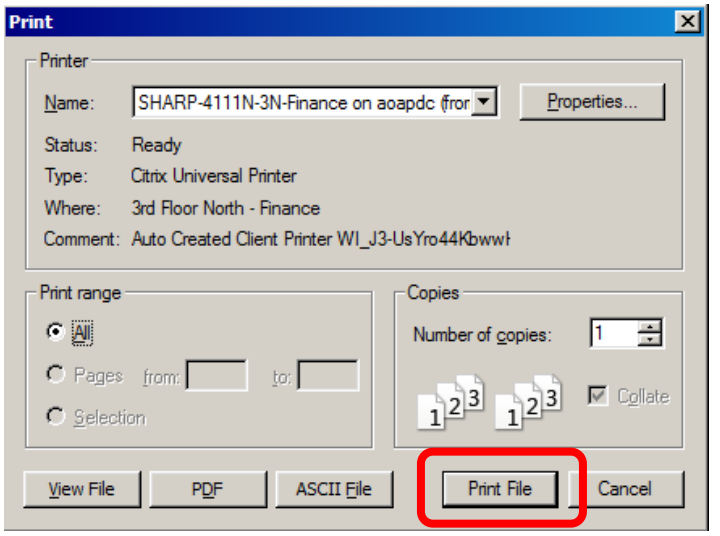

- 11) *Please* review the printed report for any employees that are missing Workers Comp Codes (those employees missing their code will be grouped at the top) or for employees with an incorrect code. If there are any missing or incorrect codes **Go to step #15 for more information. If the report is** *CORRECT***, please proceed to step #12**
- 12) Next, please generate the report to a **PDF** to facilitate easier emailing to the Archdiocese. To create a PDF **repeat step 8**.

When the Print screen appears, click on the **PDF** button.

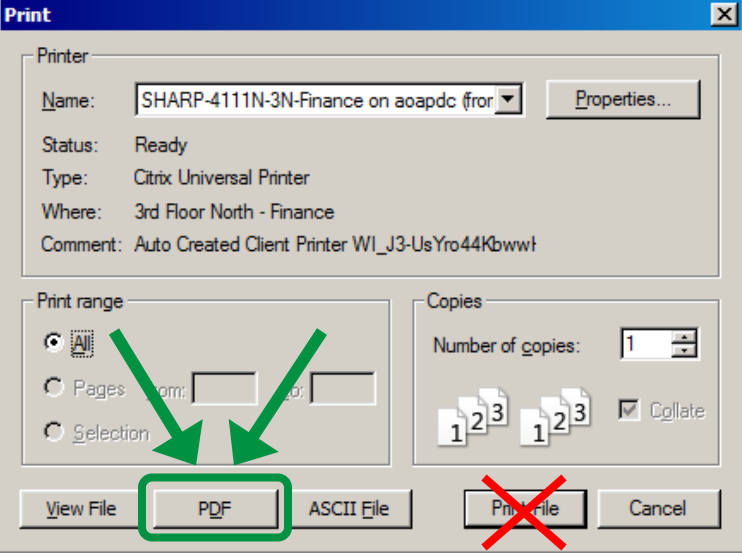

13) When the PDF has been created, the file save screen will appear prompting you for a location to save the report (Desktop, My Documents, etc.) and file name for the report. To help us manage the reports being emailed into us, please use the followings file naming convention for the PDF report: *Location-Name***-WC-2019.PDF**

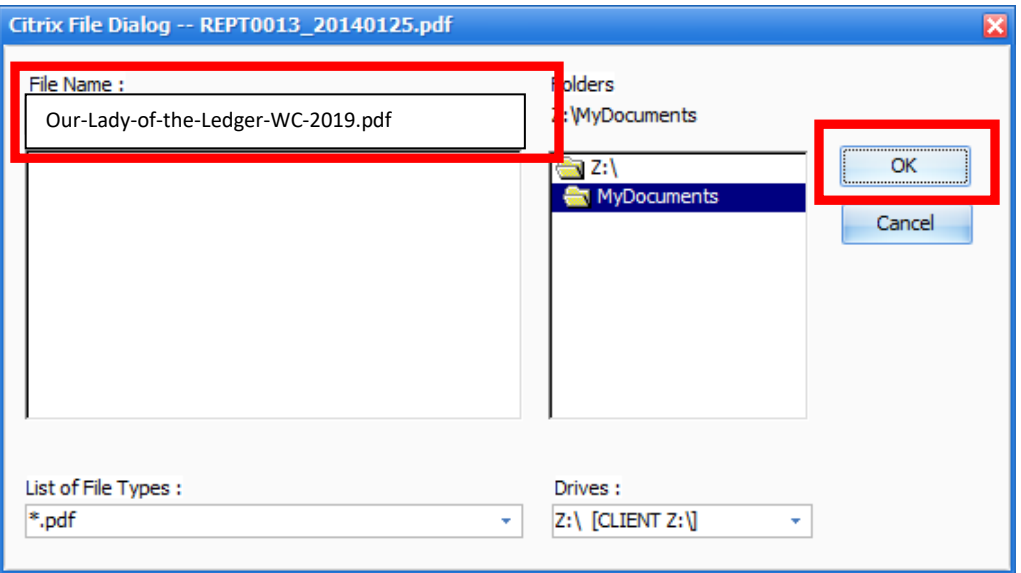

14) Once you have successfully created the report, please and send the PDF report to **Patrick Warner – [pwarner@archatl.com.](mailto:pwarner@archatl.com)** Don't forget to change the Payroll Year back to 2019

15) If you have an employee that is missing their Workers Comp code, or their code is incorrect on the report, you will need to contact **Karen Campbell** at kpcampbell@paychex.com to correct the code.

Please send Karen an email with the name(s) of the employee(s) that have a missing or incorrect workers comp code and give Karen the proper Workers Comp code for the employee(s).

Also, include a copy of the workers comp report for Karen to review and verify that she has made the appropriate corrections.

*Below is a sample of a report with a missing and incorrect Workers Compensation Code. Any employee missing a workers comp code will appear at the top of the report*

### **WORKERS COMPENSATION**

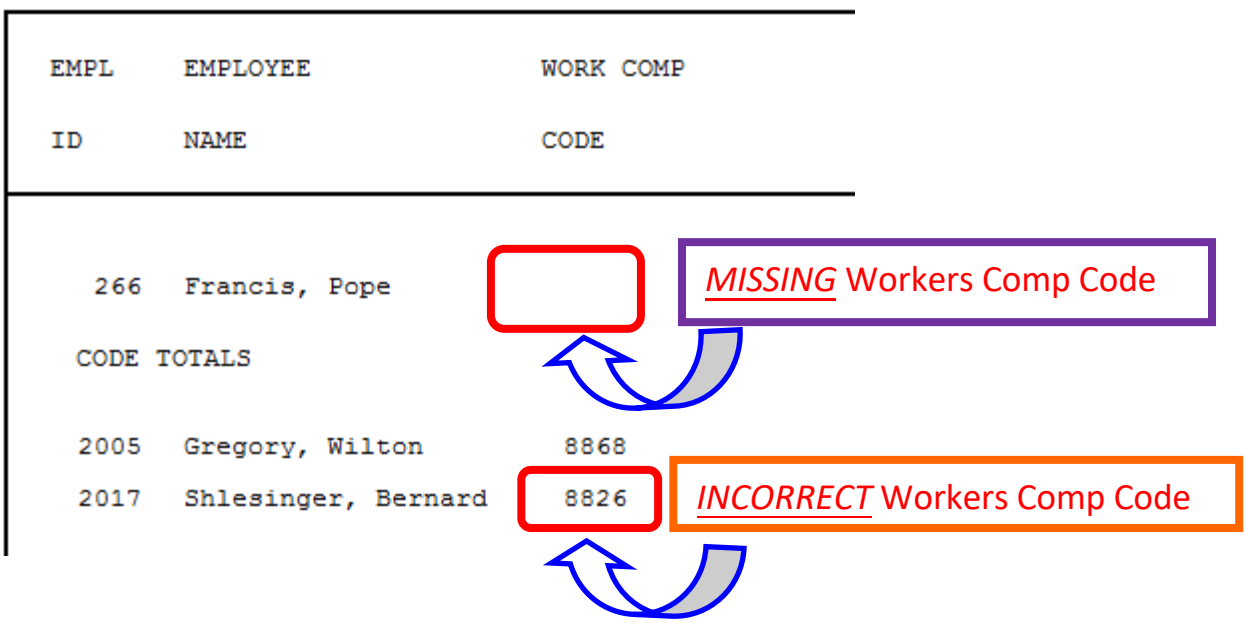

ARCHDIOCESE OF ATLANTA THE CHANCERY - R085

If you have any other questions, please contact Patrick Warner – [pwarner@archatl.com](mailto:pwarner@archatl.com)

Thank you